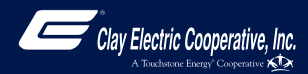

# How To **Register Your MyClayElectric Account (Web)**

**STEP 1**

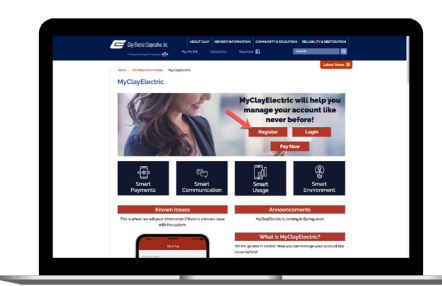

Visit www.clayelectric.com/MyClayElectric and click on the **Register** button.

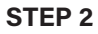

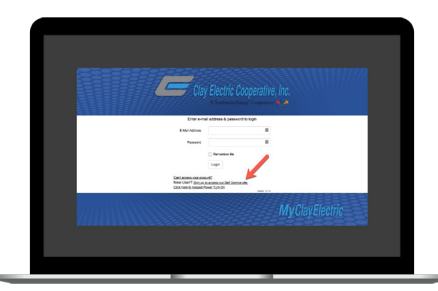

From the MyClayElectric login screen, click on **Sign up to access our Self Service site**.

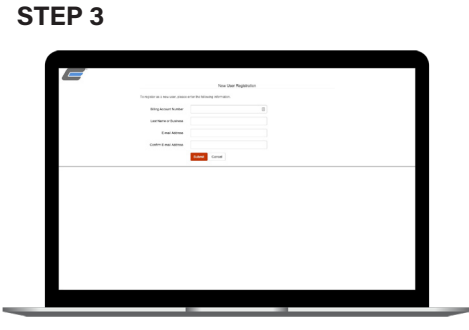

Fill out the registration form completely and click the **Submit** button.

#### **STEP 4**

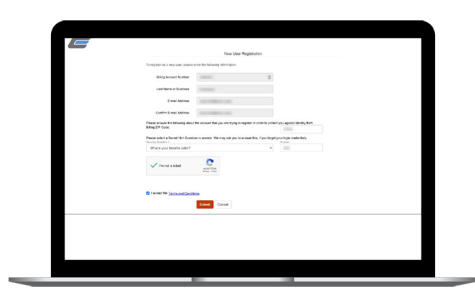

Enter your billing zip code, security question answer, check the **I'm Not a Robot** box, and accept Terms & Conditions. Click **Submit**.

#### **STEP 7**

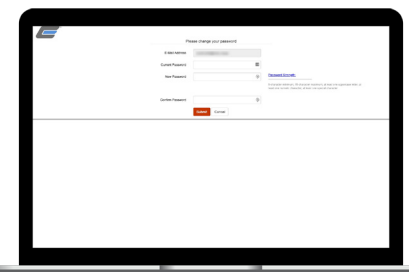

The next screen will ask you to change your password, which must be 8-15 characters (1 uppercase, 1 number, & 1 special character).

#### **STEP 10**

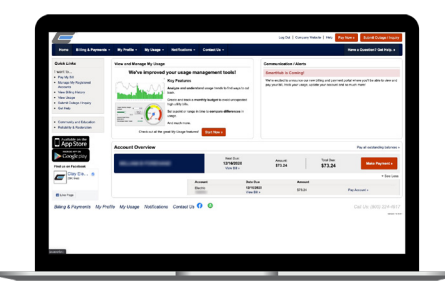

Congratulations! You have successfully registered your account. Browse around and see all the ways to save time and money.

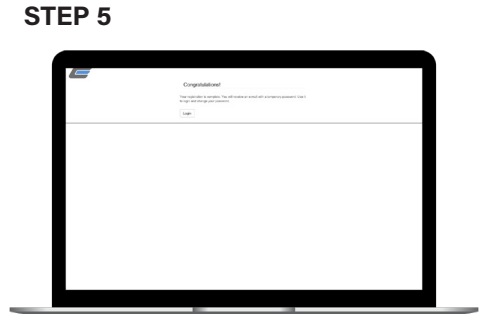

When successful, you'll get a congratulations notification.

#### **STEP 8**

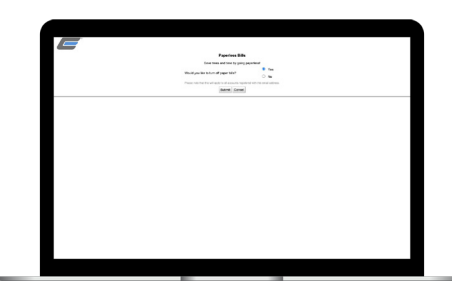

After you set your password, you'll be asked if you want to try Paperless Billing. Click **Yes** and **Submit** to activate.

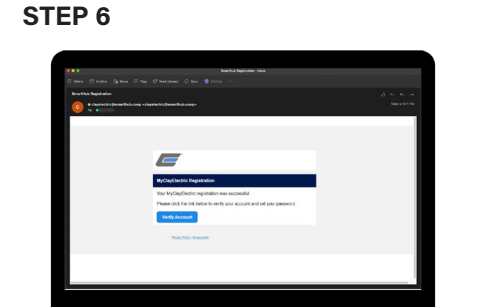

Check your inbox for an email that will contain a button asking you to **Verify Your Account**.

### **STEP 9**

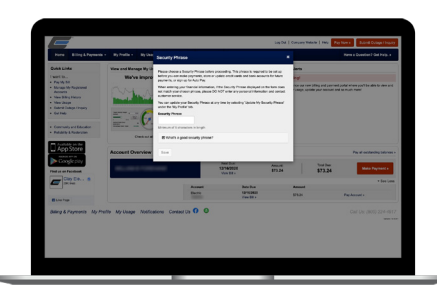

The final step will be to set your security phrase. This is required to set up Auto Pay and store payment information.

## **Visit www.clayelectric.com/MyClayElectric for more details** Page 1